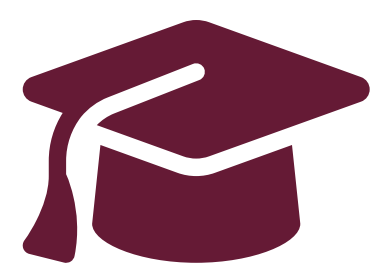

## **Editing Your Completed Application**

#### Undergraduate Application Instructions for Ontario High School Students

#### **[www.ouac.on.ca/undergrad-guide](http://www.ouac.on.ca/undergrad-guide)**

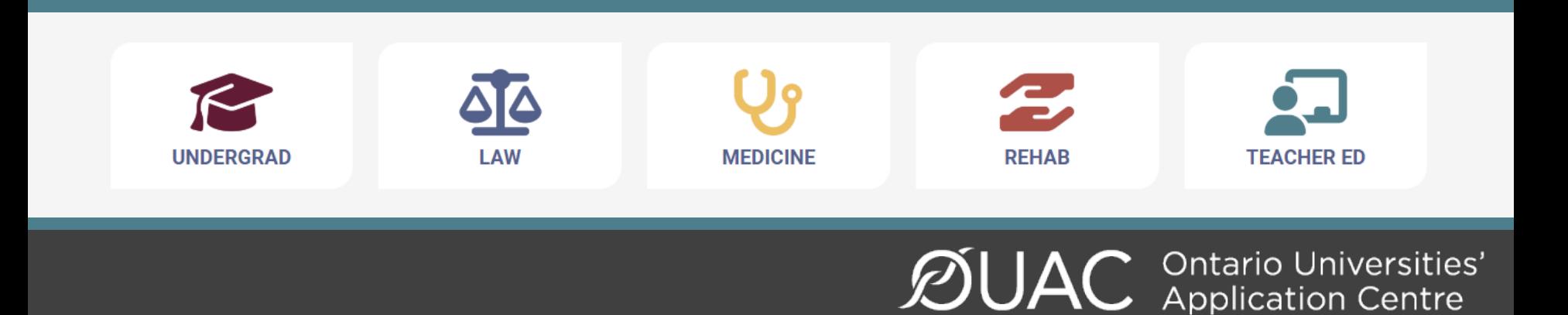

#### After You Have Applied

You can log back in to your application to:

- Pay your application fee, if you have not already done so.
- Review all the application information you provided to the OUAC.
- Make changes to your personal information and program choices (once your fees have been received and processed).
- Respond to university offers of admission.

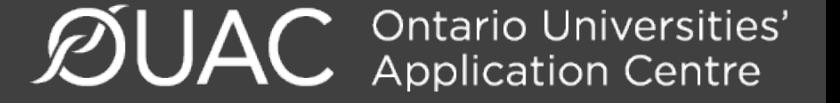

# Accessing Your Completed Application

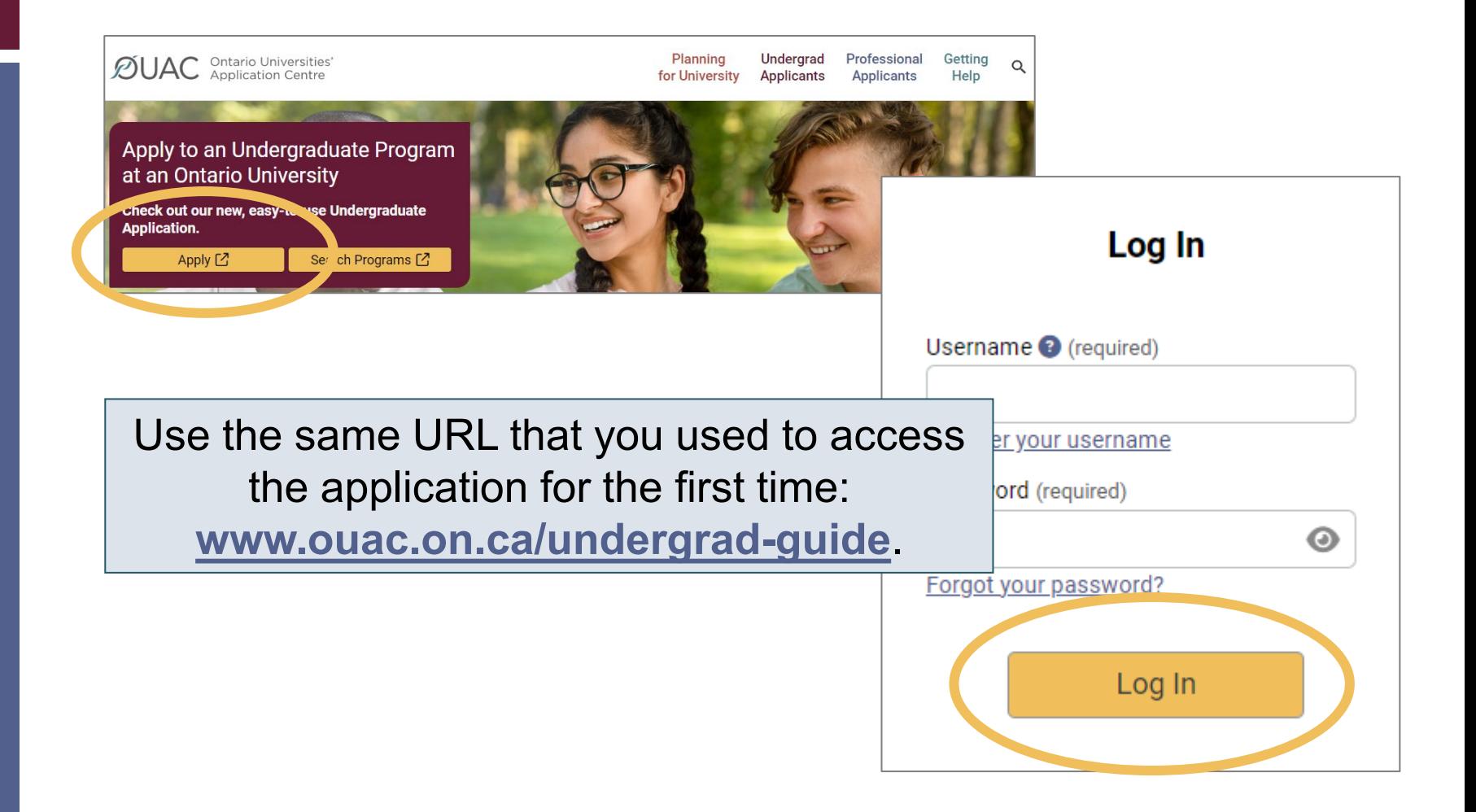

# Changing Your Method of Payment

If you chose online banking as your method of payment, you can change to pay by credit or debit card after 1 business day.

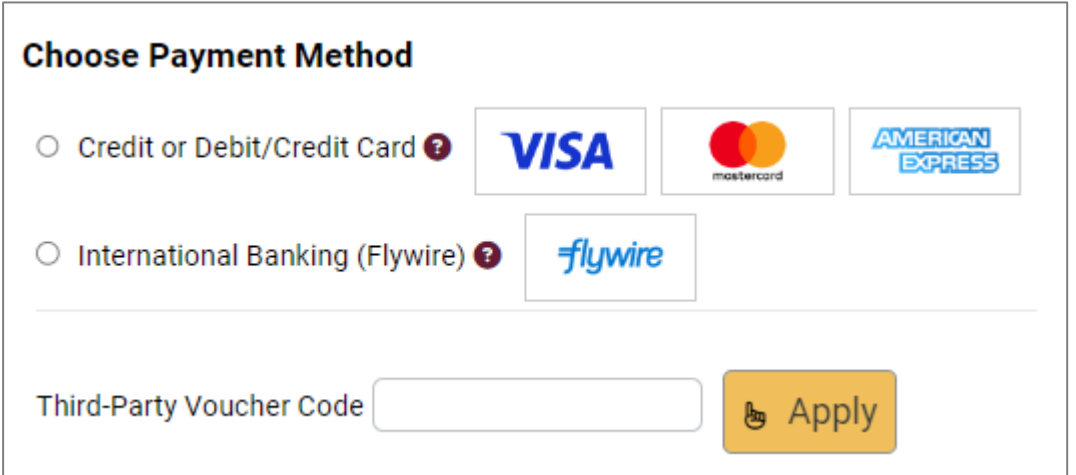

**Note:** During peak times, it can take up to 1 week to process your application once you submit payment. After that time, you can log in to your application to review or make changes.

Ontario Universities'<br>Application Centre

#### Modifying Your Application

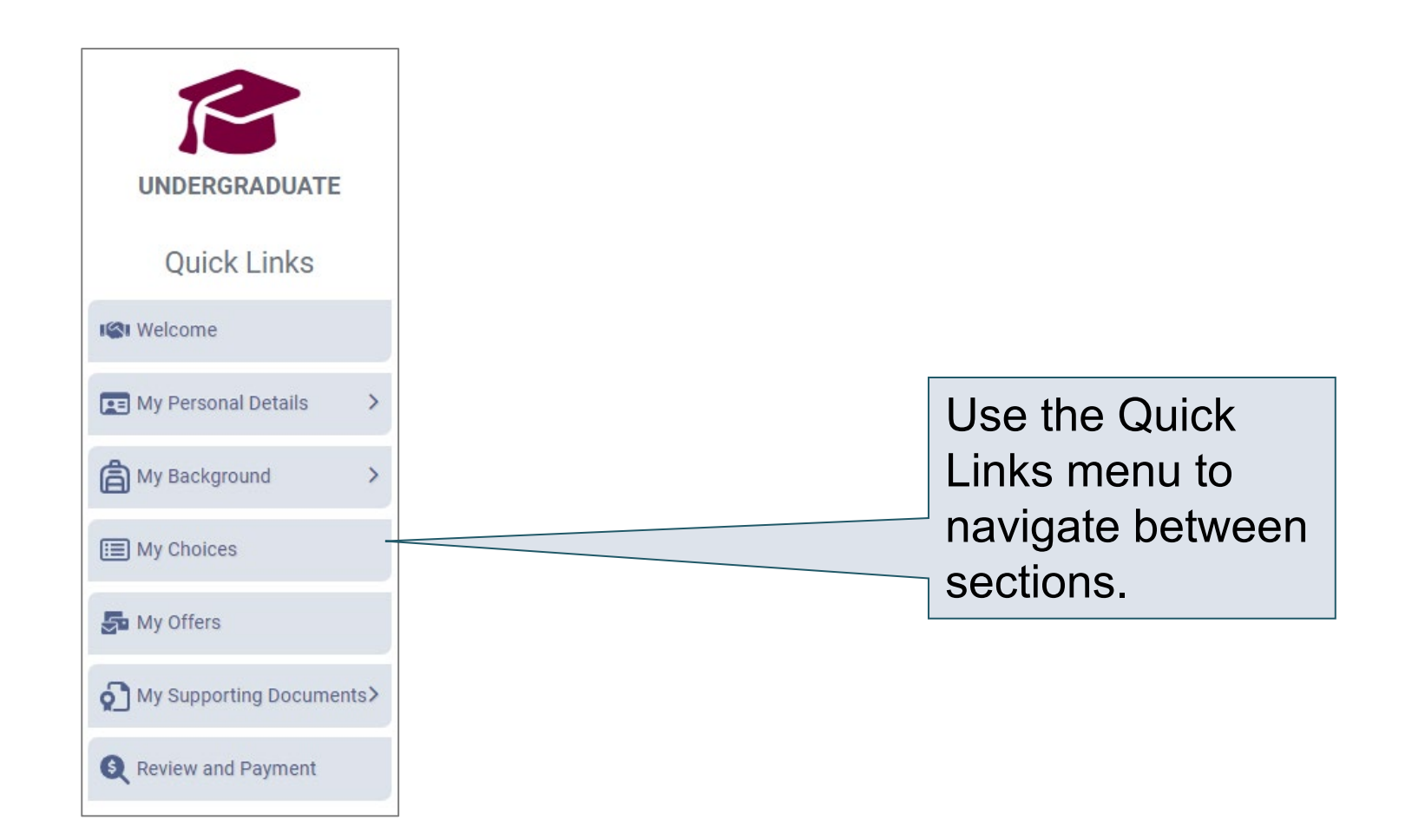

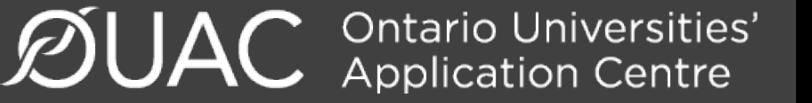

# Change Personal and Contact Information (1 of 2)

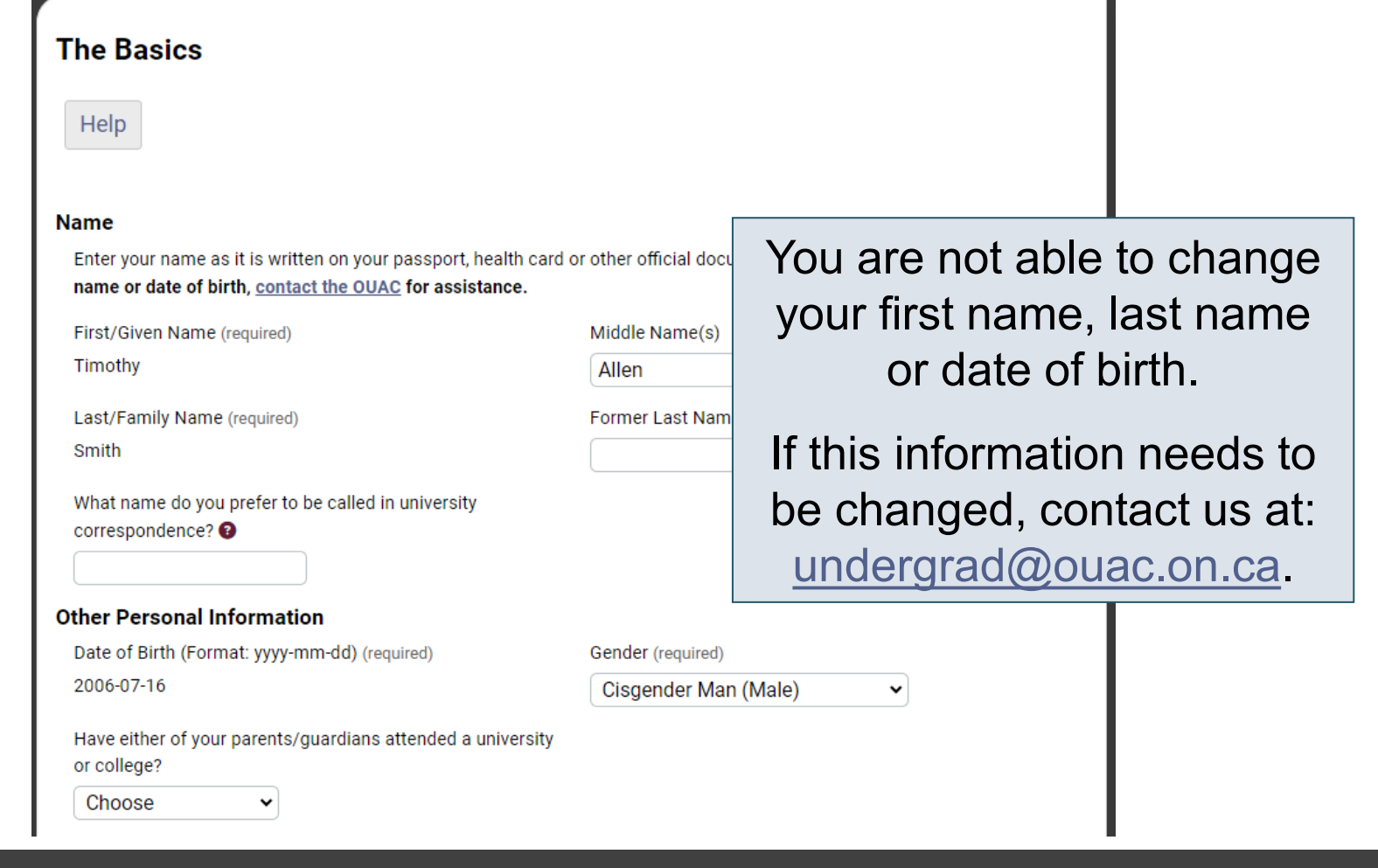

#### Change Personal and Contact Information (2 of 2)

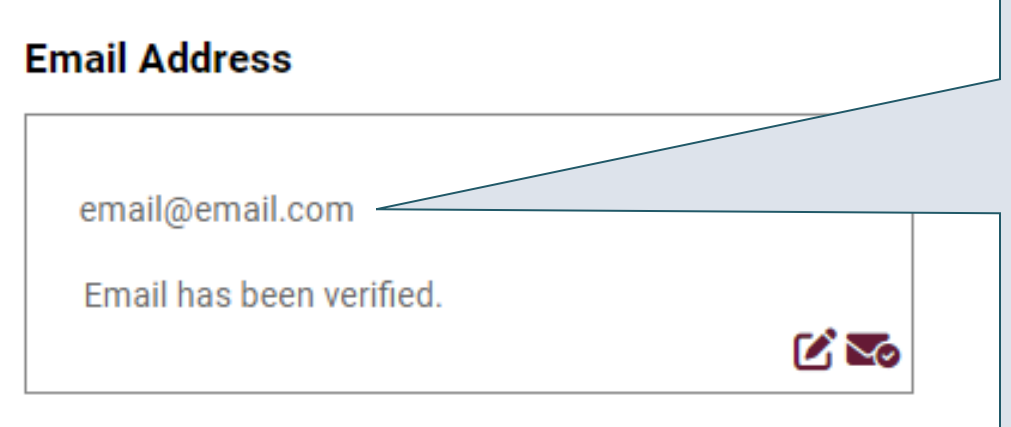

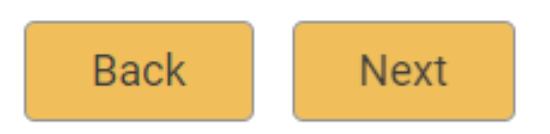

Verify that your email address is correct. Add your university choices to your email account's "contact" or "safe senders" list to ensure that all messages are delivered to your inbox.

As you make edits to your application information, be sure to submit all changes.

**Ontario Universities'**<br>Application Centre **ØUA** 

#### Adding New Programs

Click "My Choices", select the program you want and enter the program details.

Click "Save Program".

You will then be returned to the My Choices page.

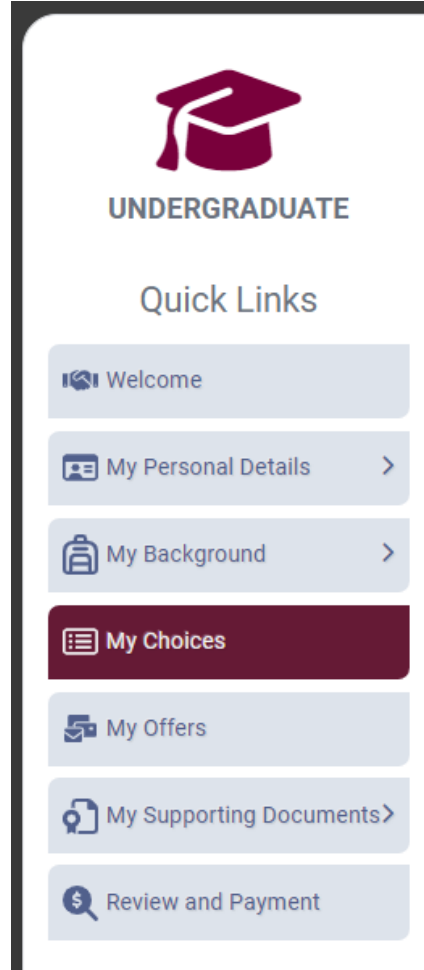

**C** Ontario Universities'<br>**C** Application Centre

# Withdrawing an Existing Choice

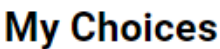

You can drag and drop or manually change the Choice Number to rank your choices.

**Add Program**  $\ddot{\phantom{1}}$ 

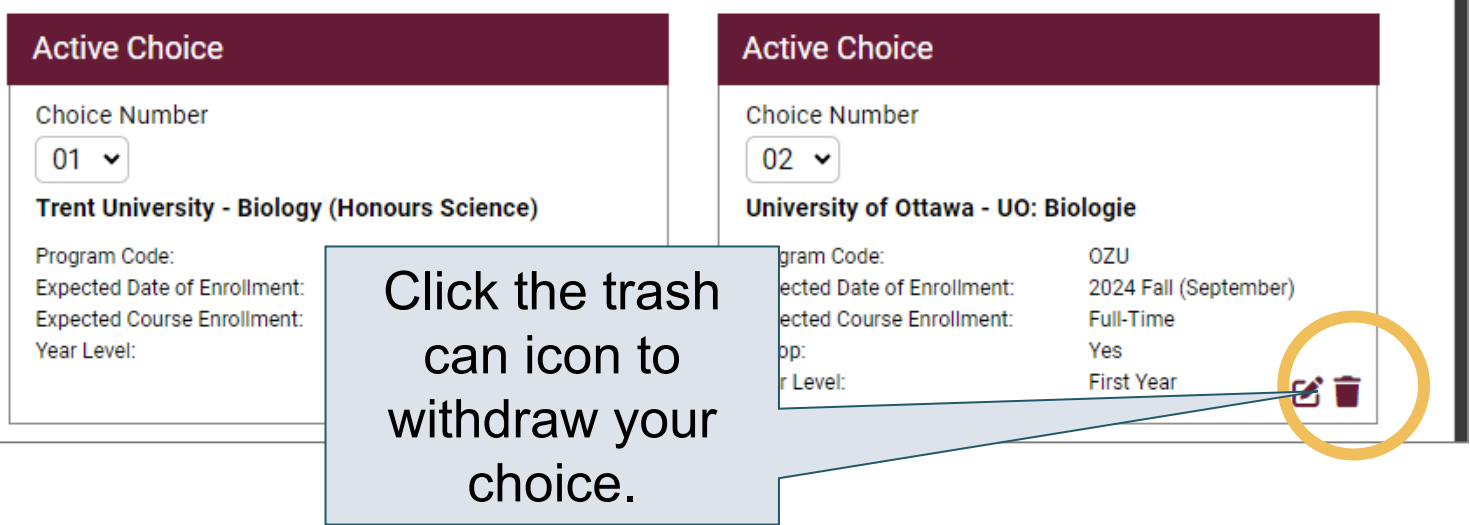

**ØUAC Ontario Universities'** 

### Making Changes to Your Existing **Choices**

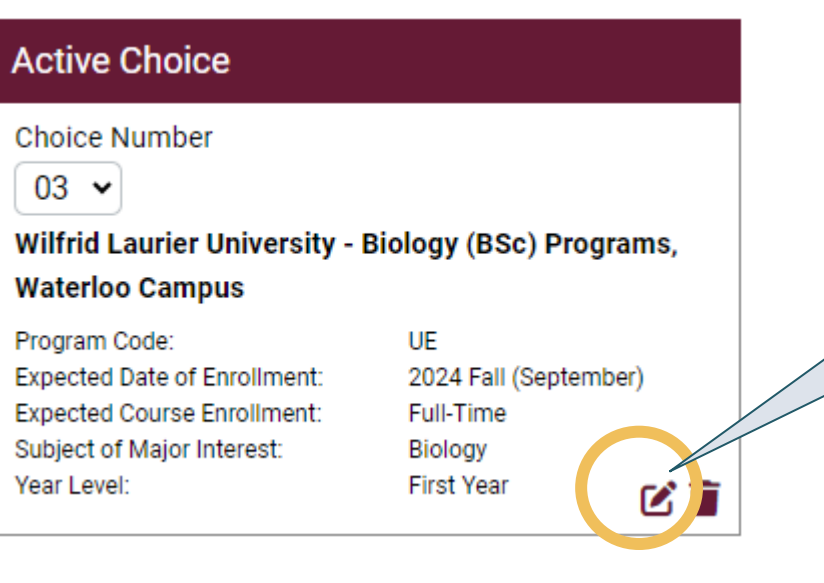

To change details of an existing choice, click the edit icon.

**Note:** If you have an active offer or have accepted a university offer of admission, you will not be able to change the program details.

For a university or program choice that is already on your application, you may change only the details that you specified initially.

**Ontario Universities'**<br>Application Centre

### Responding to a University Offer of Admission

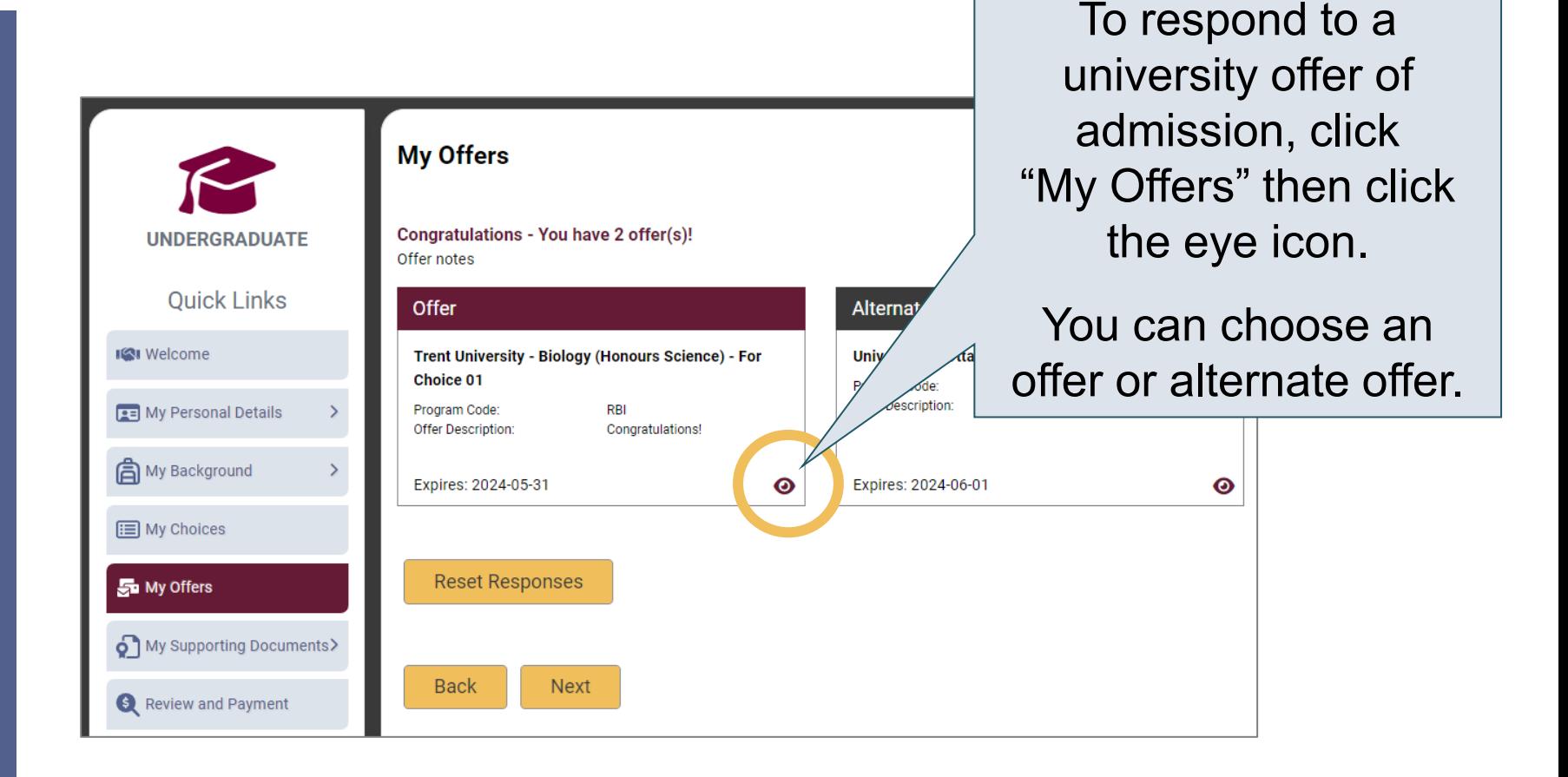

#### Accept or Decline the Offer

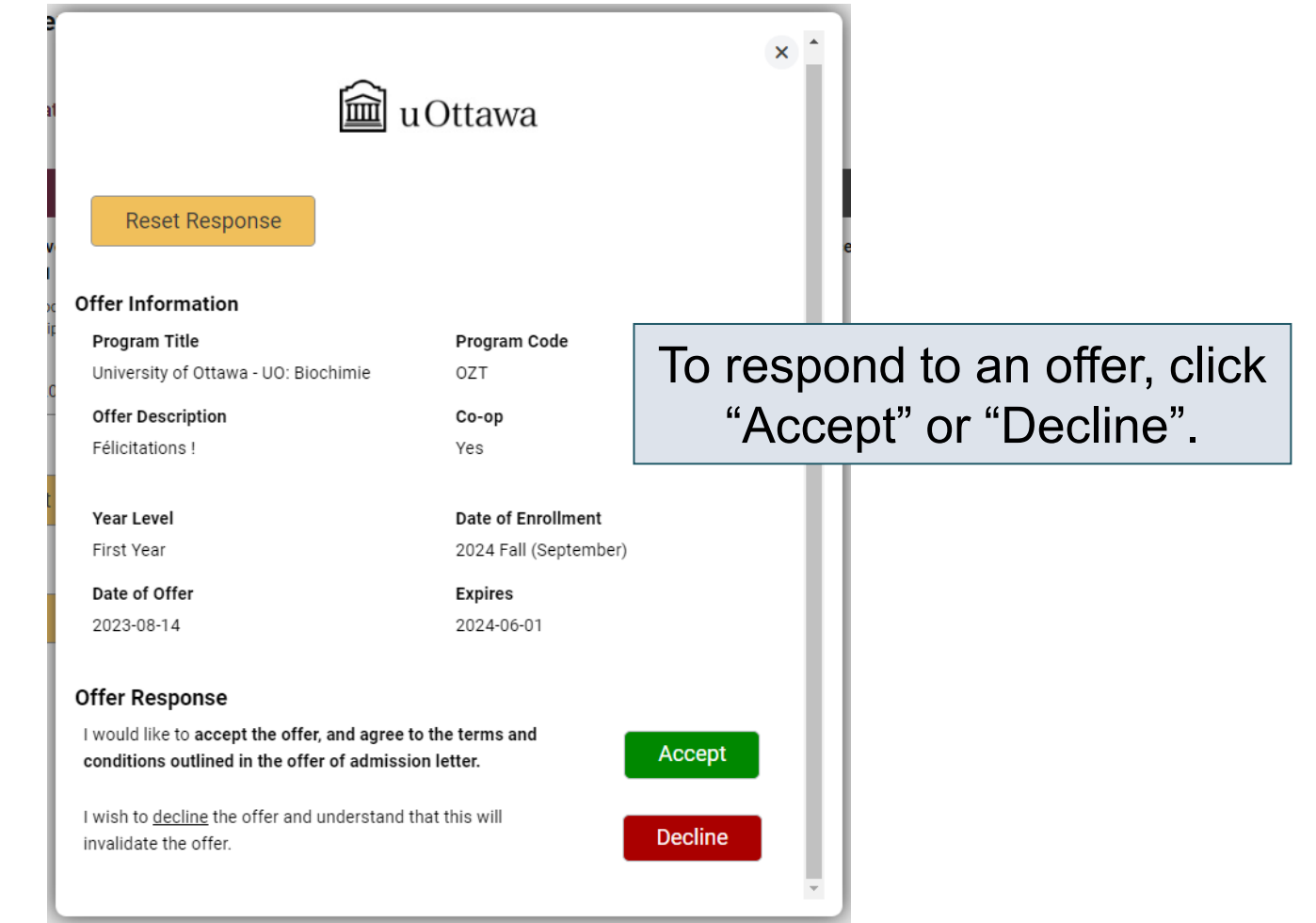

**ØUAC Ontario Universities'** 

## Cancelling an Offer of Admission

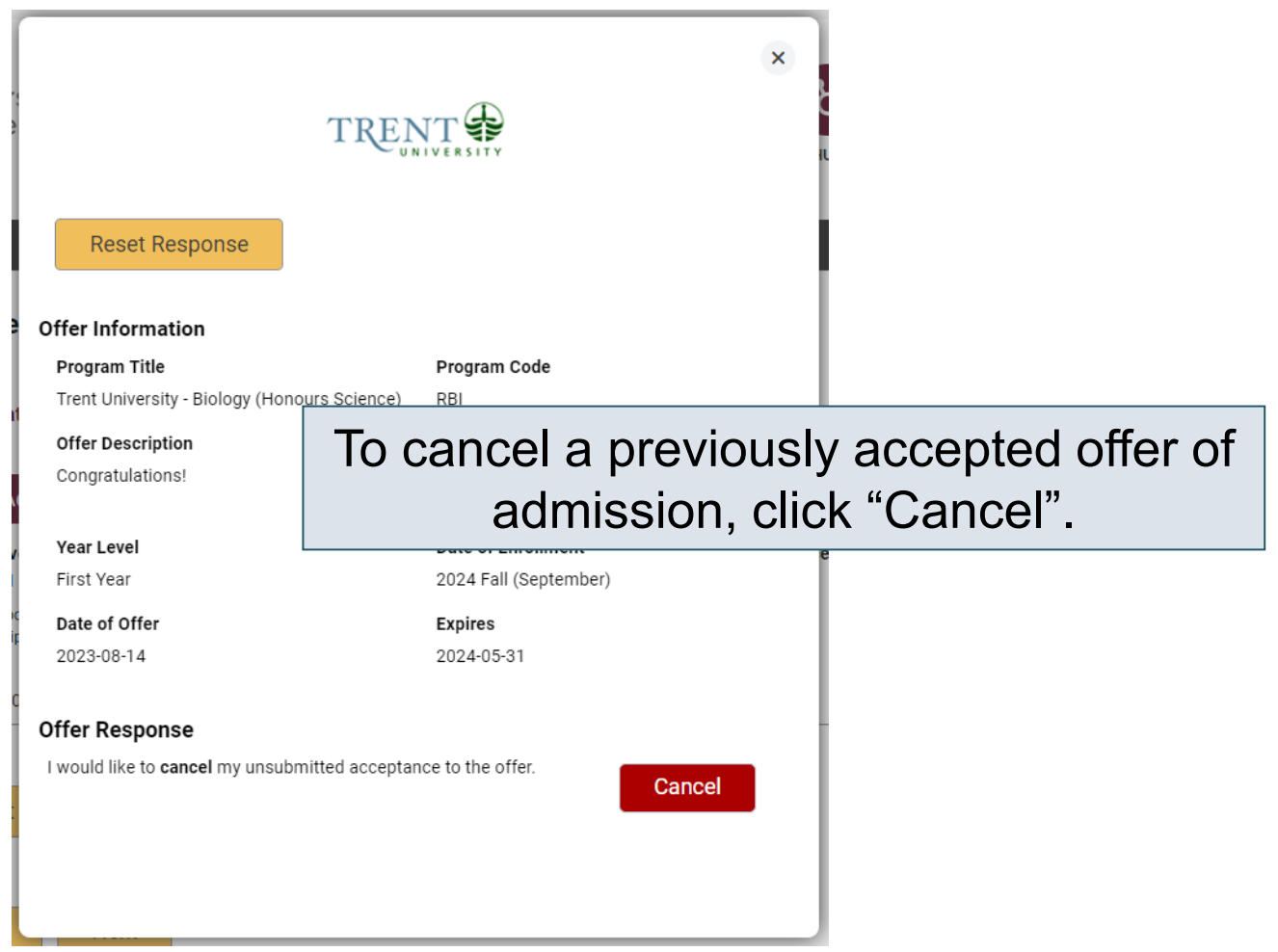

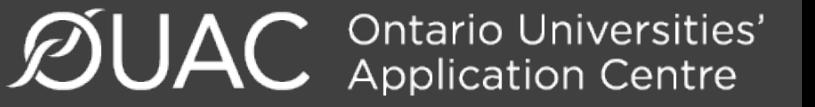

## Submitting Responses

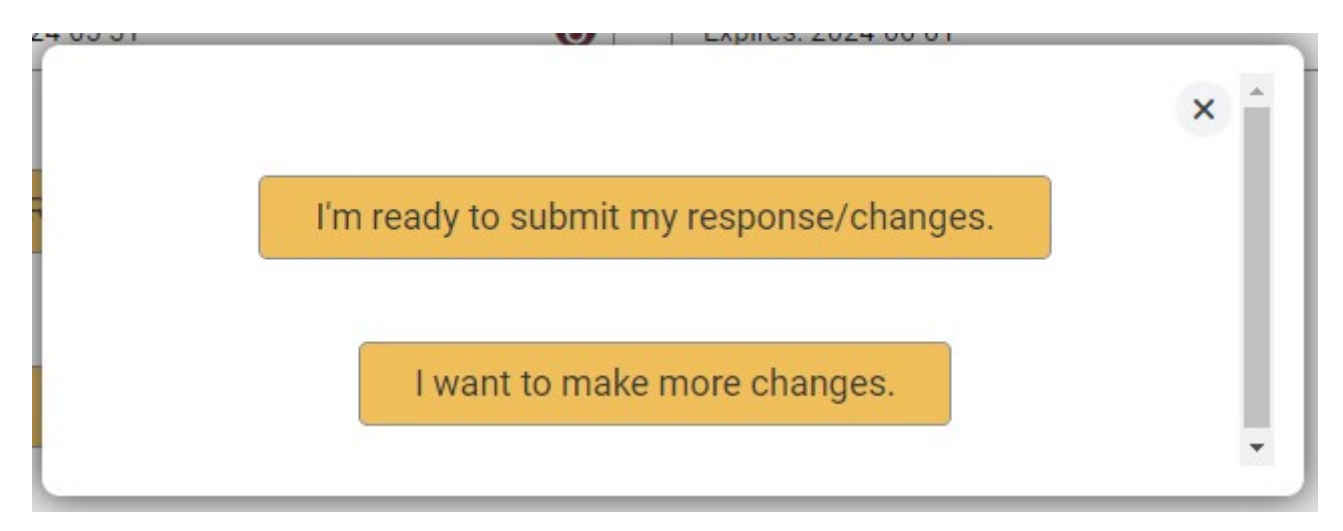

You will have 2 options to proceed. Click "I'm ready to submit my response/changes" to proceed to the Review and Payment page or click "I want to make more changes" to make more changes.

**C** Ontario Universities'<br>**C** Application Centre

#### Complete the Review and Payment Process

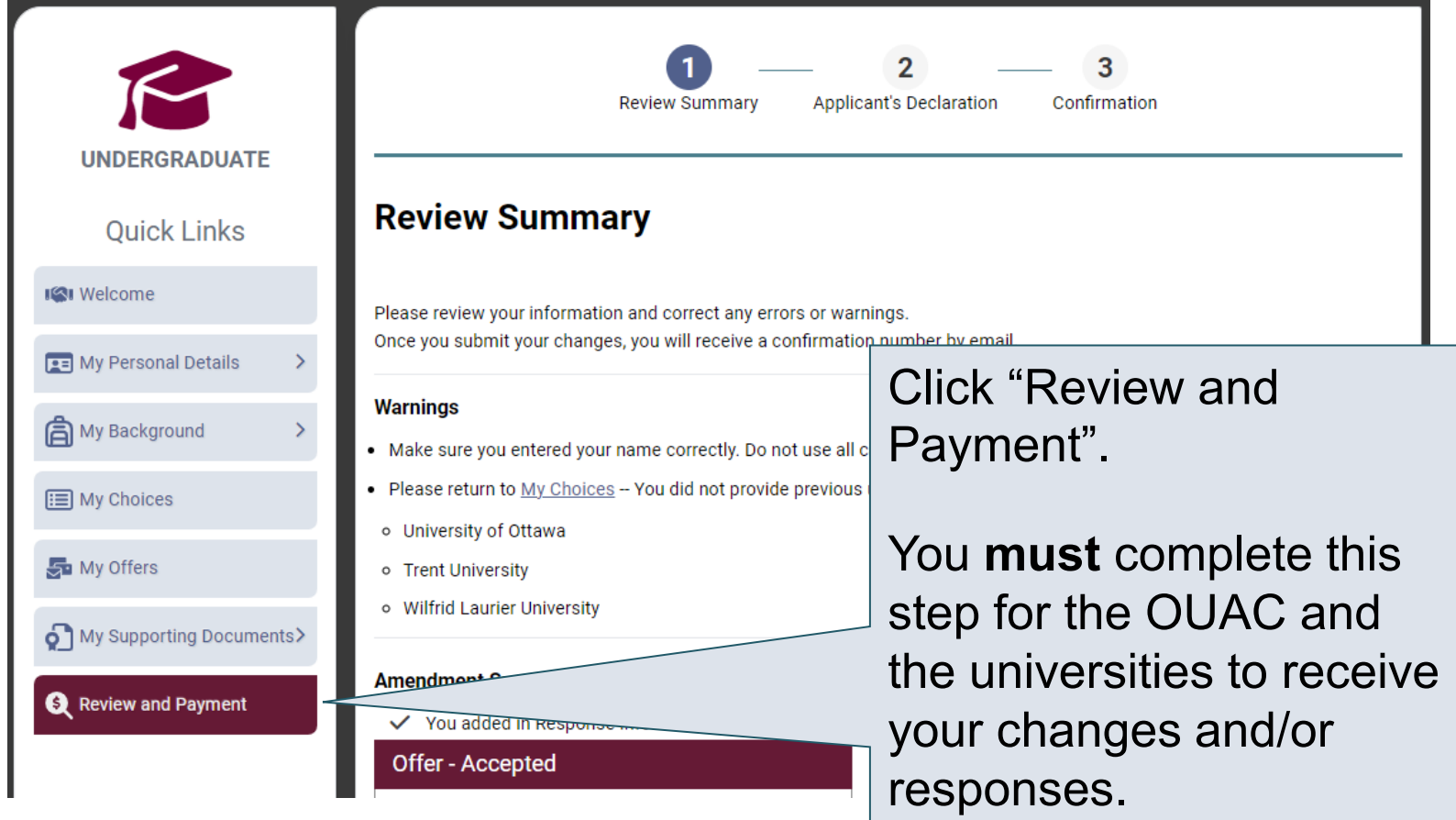

**ØUAC Ontario Universities'** 

## Finalizing Your Changes

#### Review your Summary of Changes carefully.

Click "I Verify and Agree" to do the following:

- Verify this information is correct and complete.
- Agree to the conditions in the "Notice of Collection, Use and Disclosure of Your Personal Information Provided as Part of Your Ontario University Undergraduate Application" statement.

I Verify and Agree

Next: Payment

Previous: Review Summary

**Back** 

Satisfied with your changes? Click "I Verify and Agree" to continue.

## Payment

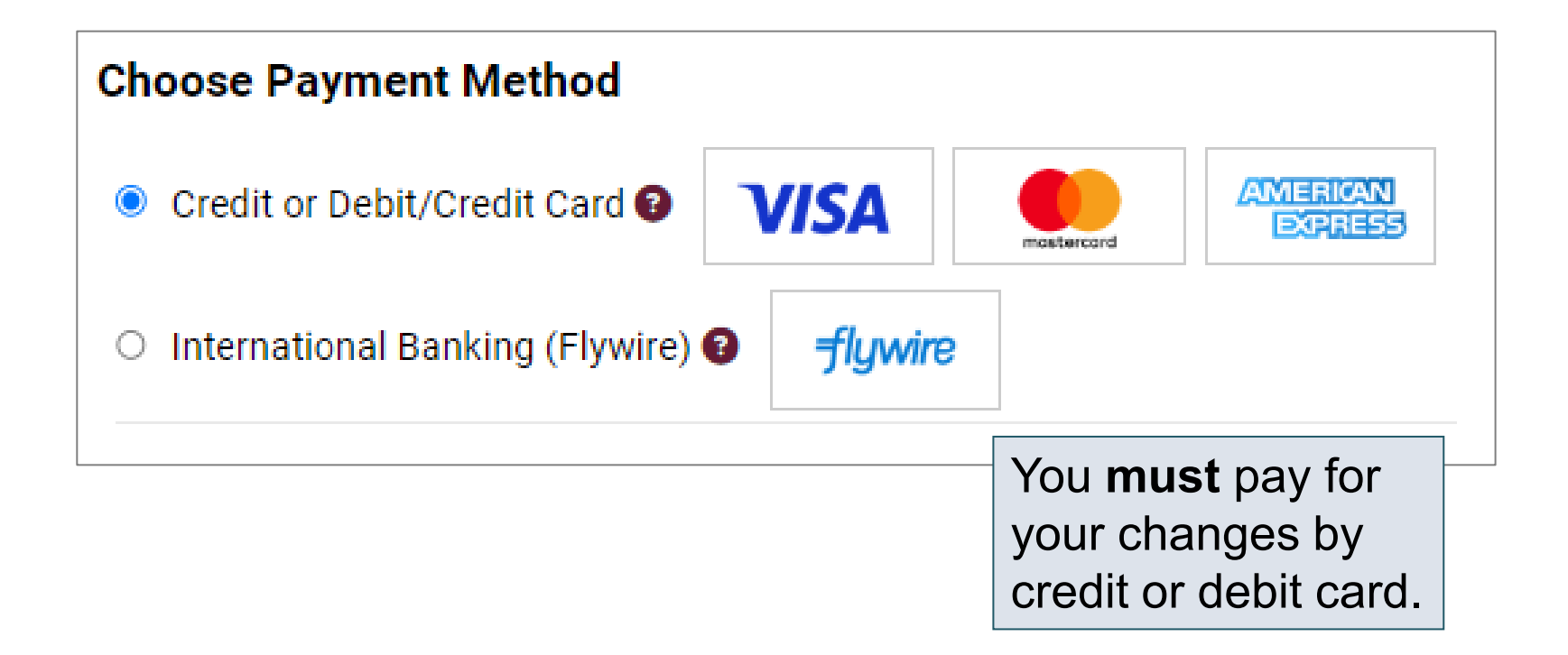

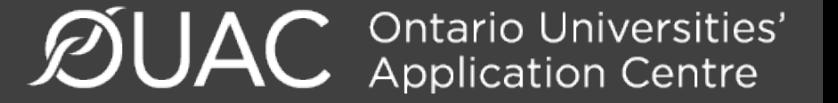

# Confirmation of Changes

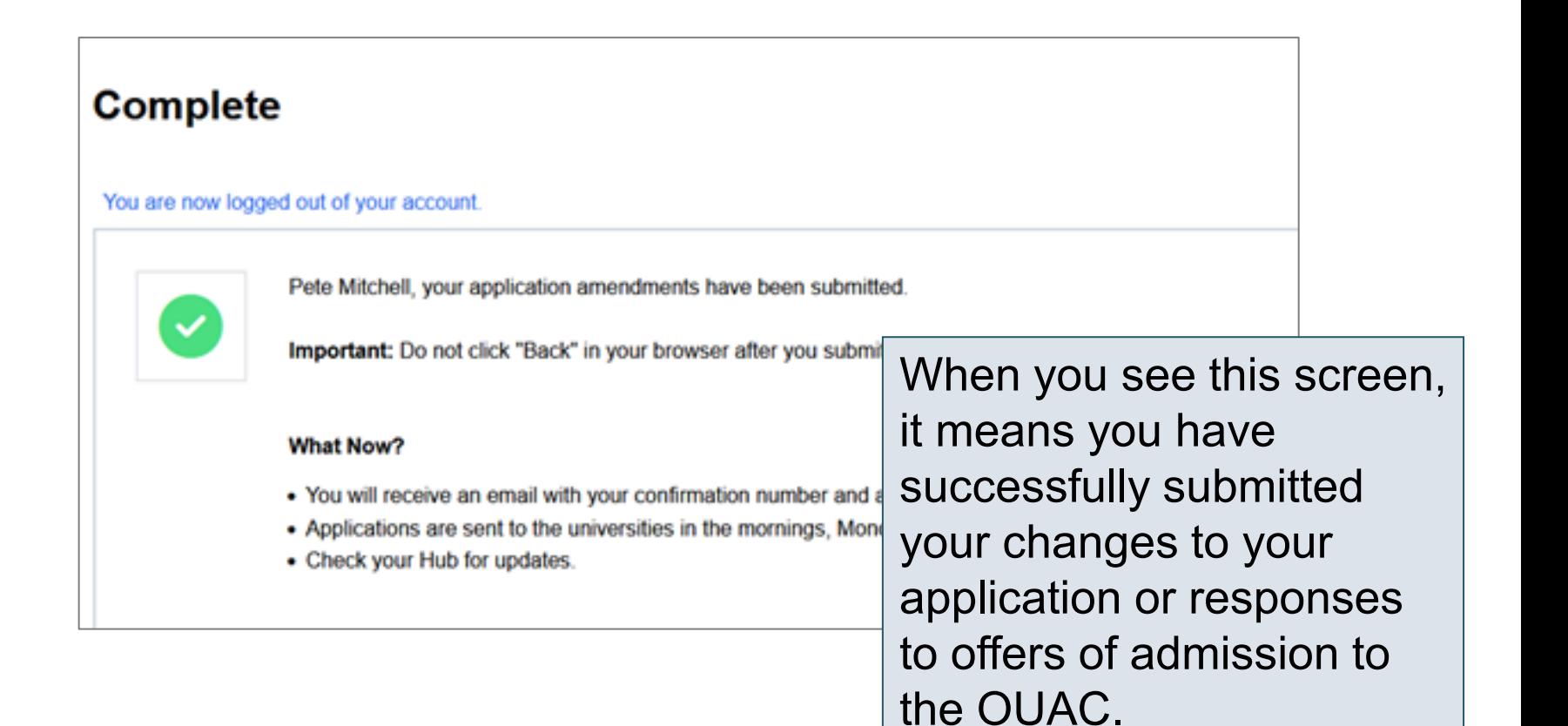

#### Responses

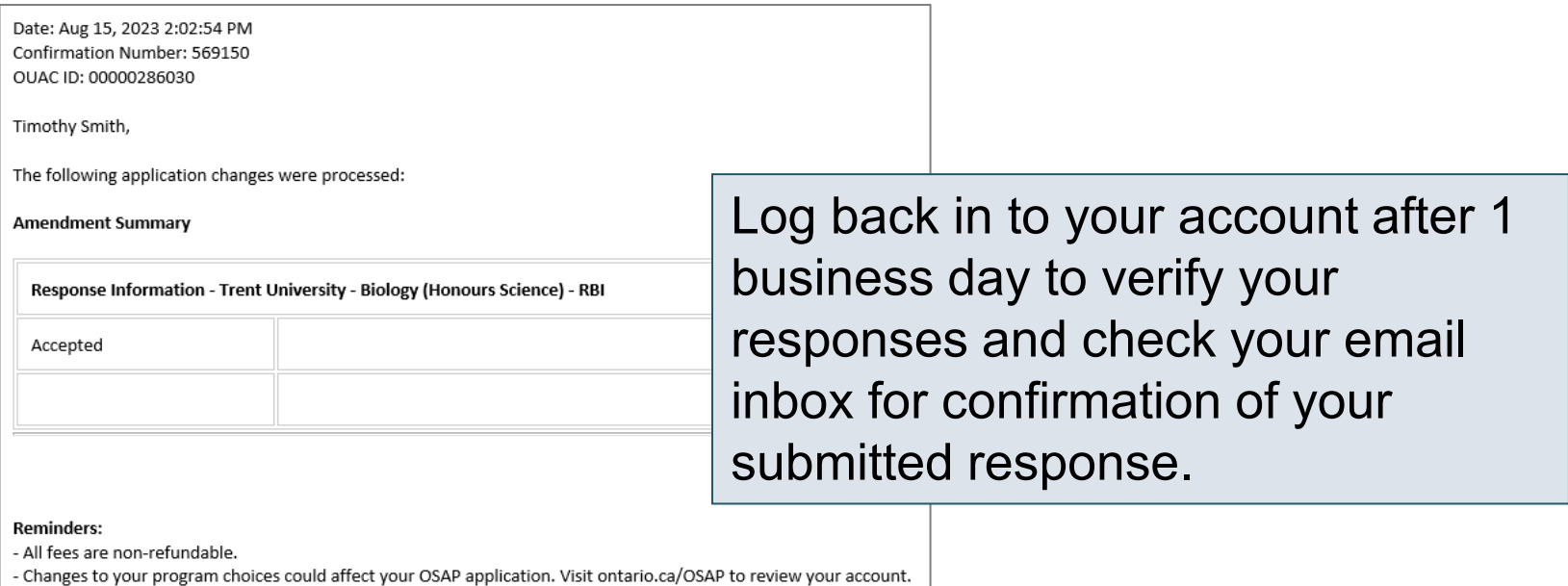

**Note:** You will receive only 1 confirmation number by email for all changes or responses to offers made within the same session.

Need Help?

Read the FAQ section on our website at: [www.ouac.on.ca/faq.](http://www.ouac.on.ca/faq)

Contact us: **OUAC** 170 Research Lane Guelph ON N1G 5E2

Telephone: 519-823-1063 Fax: 519-823-5232 Email: [undergrad@ouac.on.ca](mailto:undergrad@ouac.on.ca)

Website: [www.ouac.on.ca/undergrad-guide](http://www.ouac.on.ca/undergrad-guide)

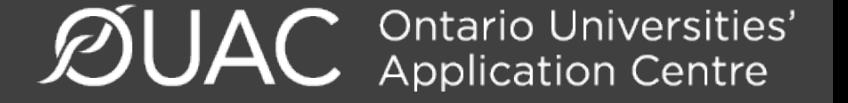